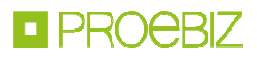

# **Profily zadavatelů návod - Zadavatel**

Návod Vás rychle a jednoduše provede procesem registrace, přihlášením, uveřejněním informací o veřejných zakázkách a možností propojení se systémem určeným pro elektronizaci zadávání veřejných zakázek **JOSEPHINE.** Přejete-li si některé informace doplnit, kontaktujte prosím naši linku podpory Houston PROEBIZ.

### VSTUPNÍ OBRAZOVKA PROFILŮ

Po zadání internetové adresy portálu Profily zadavatelů se návštěvníkovi portálu zobrazí úvodní obrazovka s možností zobrazit seznam vyhlášených veřejných zakázek.

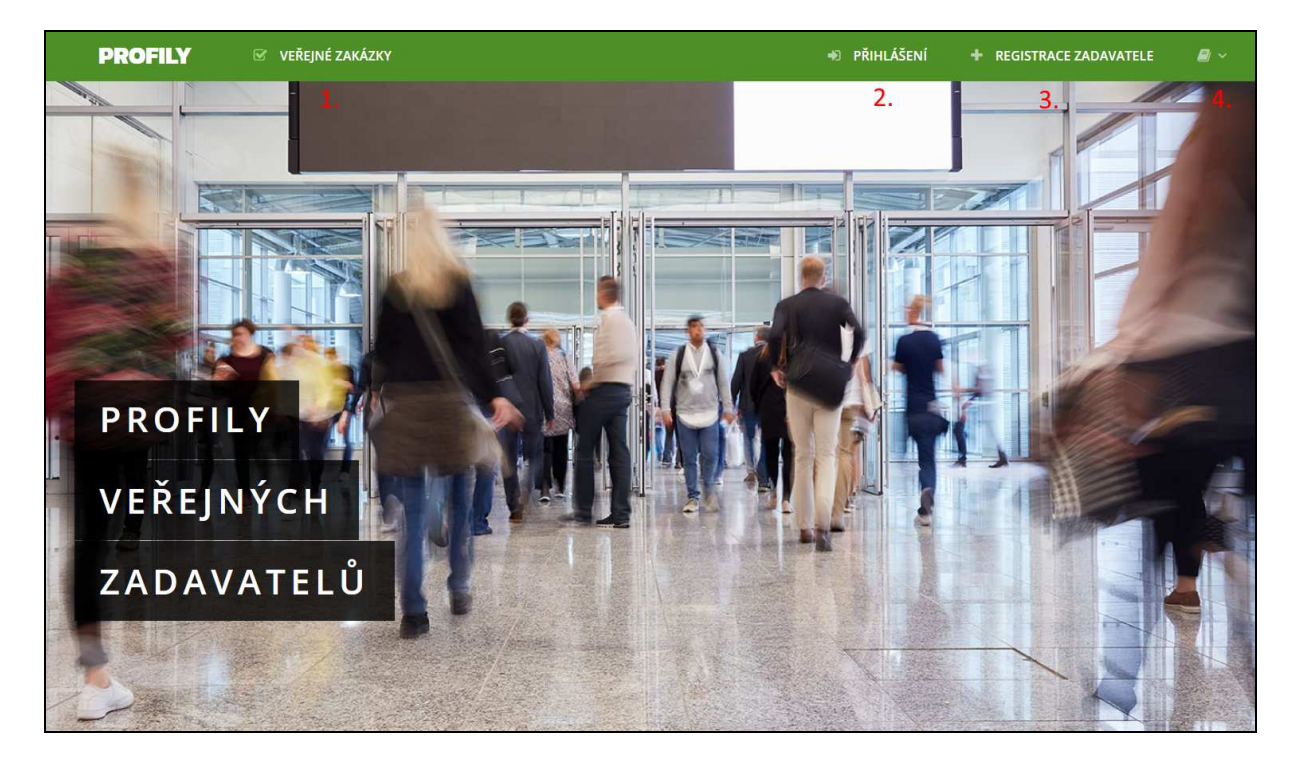

- **01.** Seznam vyhlášených veřejných zakázek
- **02.** Přihlášení se do systému
- **03.** Registrace do systému
- **04.** Manuál zadavatele, Obchodní podmínky

Uživatel má k dispozici přehled veřejných zakázek vystavených na portálu Profily zadavatelů včetně jejich detailu. Informace k veřejným zakázkám jsou dostupné bez omezení, přístup k těmto informacím je možný i bez přihlášení do systému po kliknutí na záložku **VEŘEJNÉ ZAKÁZKY.**

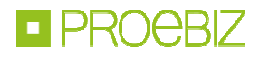

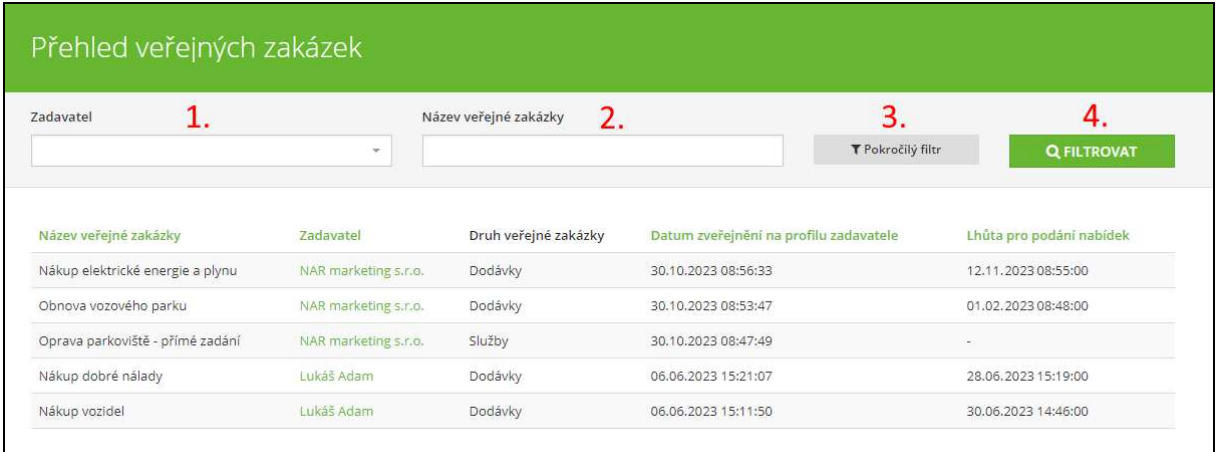

- **01.** Možnost fulltextového vyhledávání (název a IČO zadavatele)
- **02.** Možnost vyhledávat podle názvu veřejné zakázky
- **03.** Možnost pokročilého vyhledávání
- **04.** Potvrzení parametrů vyhledávání

Podrobně popsané možnosti pokročilého filtrování:

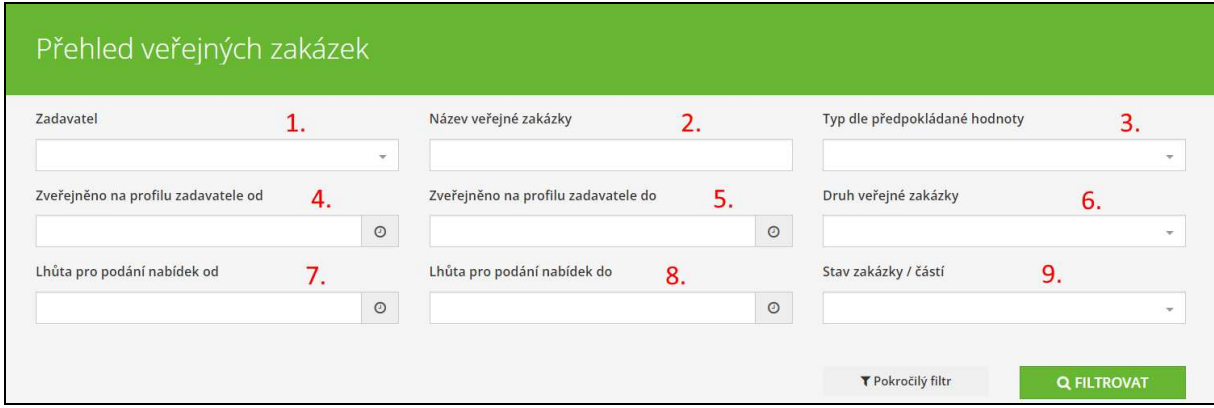

- **01.** Vyhledávání podle zadavatele.
- **02.** Vyhledávání podle názvu VZ.
- **03.** Vyhledávání podle režimu VZ (dle předpokládané hodnoty Nadlimitní, Podlimitní, VZ malého rozsahu).
- **04.** Vyhledávání podle druhu veřejné zakázky
- **05.** Vyhledávání podle zveřejněno na profilu zadavatele od.
- **06.** Vyhledávání podle zveřejněno na profilu zadavatele do.
- **07.** Vyhledávání podle lhůty na podání nabídek od.
- **08.** Vyhledávání podle lhůty na podání nabídek do.
- **09.** Vyhledávání podle stavu zakázky / částí (zadaná, zrušená, neukončená, ukončená)

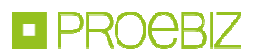

Po kliknutí na danou veřejnou zakázku se Vám zpřístupní detailnější informace – viz záložka Přehled.

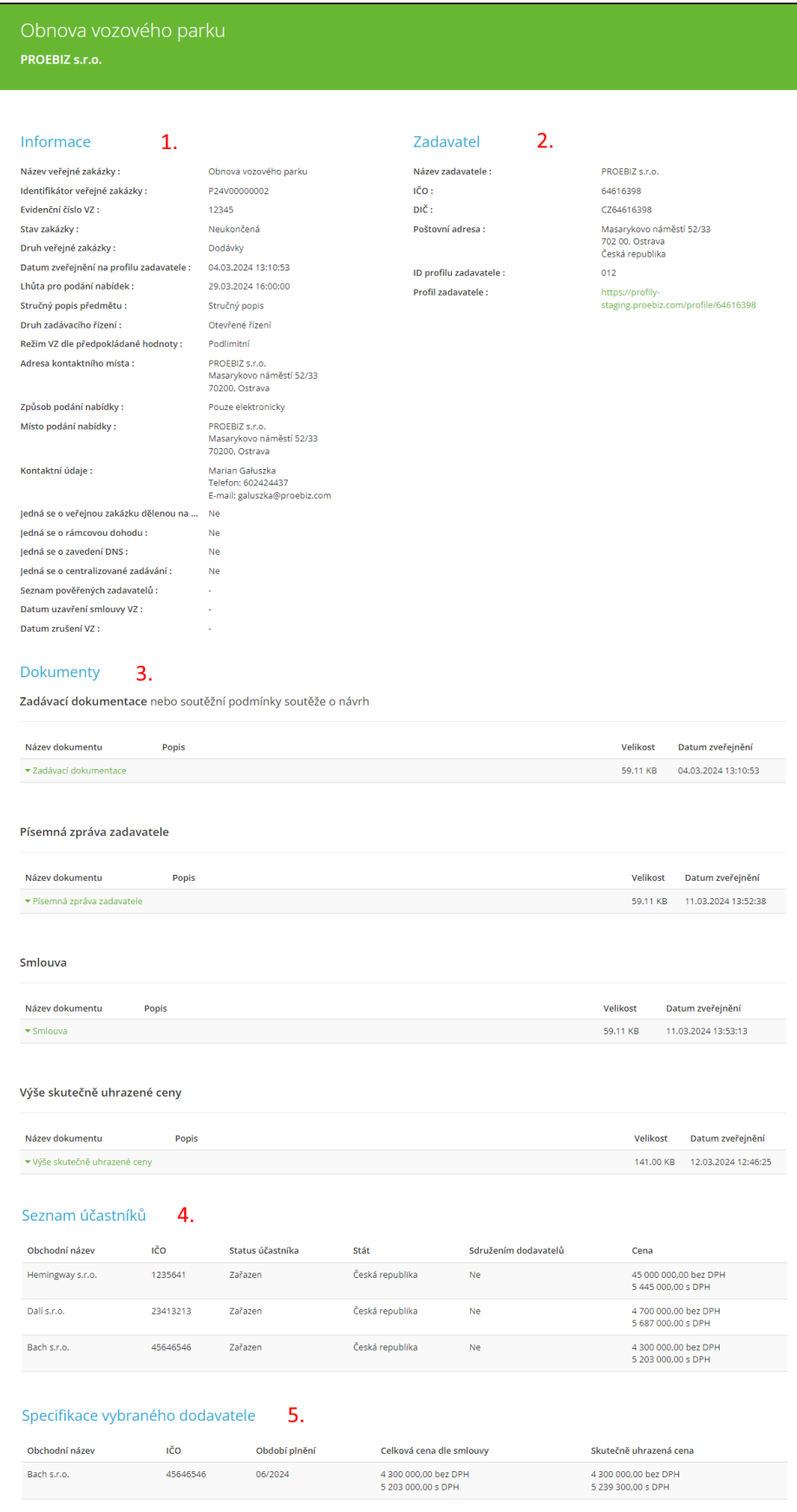

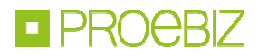

- **01.** Informace o veřejné zakázce
- **02.** Informace o zadavateli
- **03.** Dokumenty určené ke stažení (dokumenty lze stáhnout bez přihlášení účastníka do systému)
- **04.** Seznam účastníků
- **05.** Specifikace vybraného dodavatele

### REGISTRACE ZADAVATELE

Přístupové údaje do systému si uživatel vytváří samostatně, a to při registraci. Registrací se pak rozumí vyplnění registračního formuláře s následným ověřením ze strany poskytovatele systému; poskytovatel systému ověří oprávnění registrující se osoby činit úkony za zadavatele. Zadavatelem se pak rozumí právnická osoba, která je v registračním formuláři uvedena pod údajem IČO, tento údaj již noví uživatelé daného účastníka nemohou změnit. IČO uvedete v prvním kroku registrace.

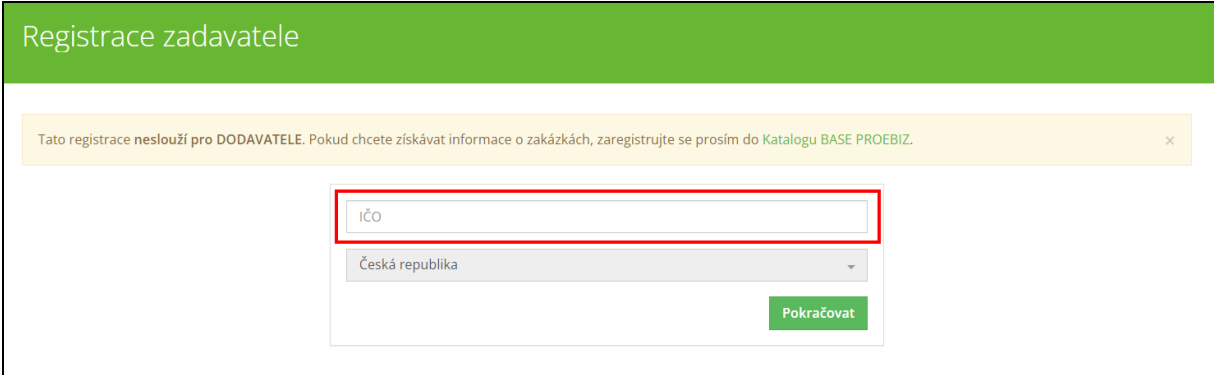

Poté vyplníte údaje o zadavateli (část se obvykle načte automaticky na základě IČO). Pro úspěšnou registraci je nezbytné vyplnit povinné údaje, označené červenou hvězdičkou. Zbylé údaje lze doplnit až po registraci.

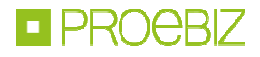

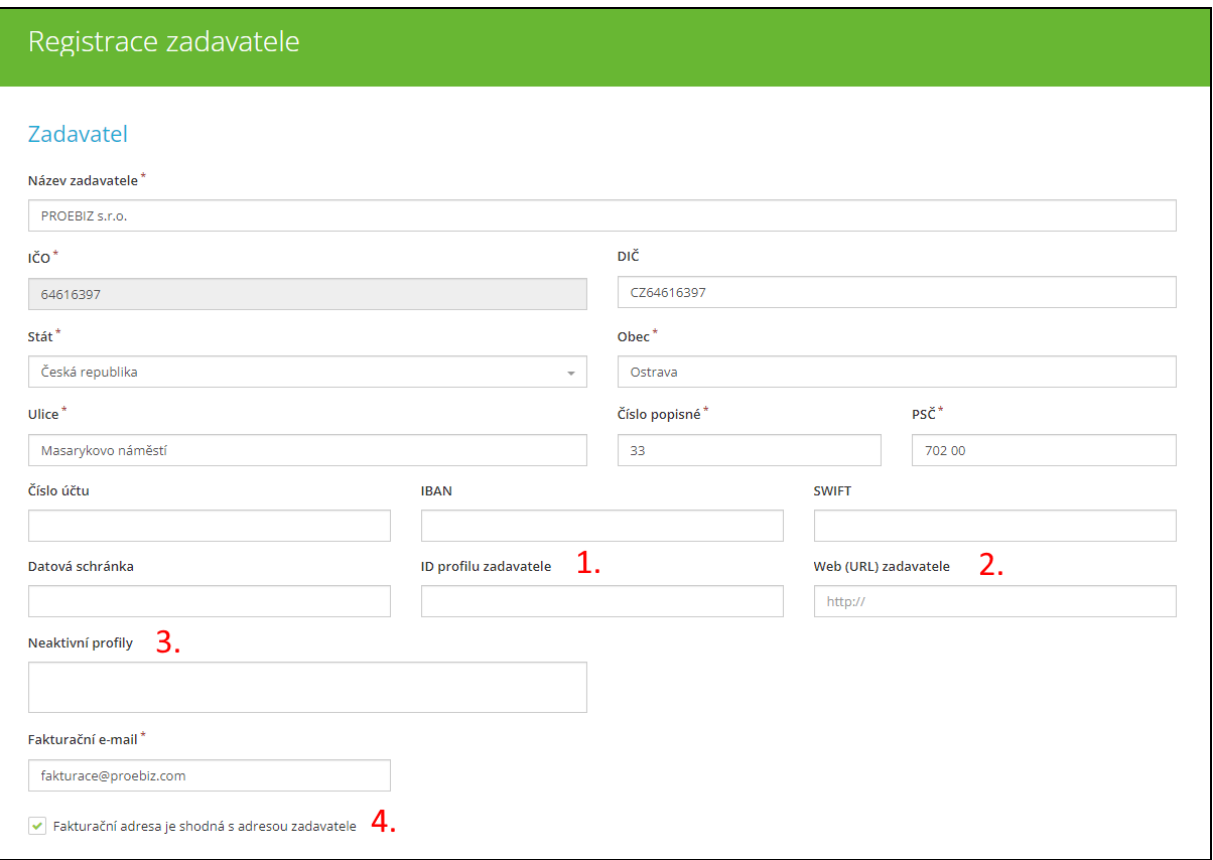

**01.** ID profilu zadavatele **02.** Web (URL) zadavatele **03.** Neaktivní profily **04.** Fakturační údaje

V další části uvedete údaje kontaktní údaje a zvolíte si heslo, které budete používat pro přihlášení do softwaru.

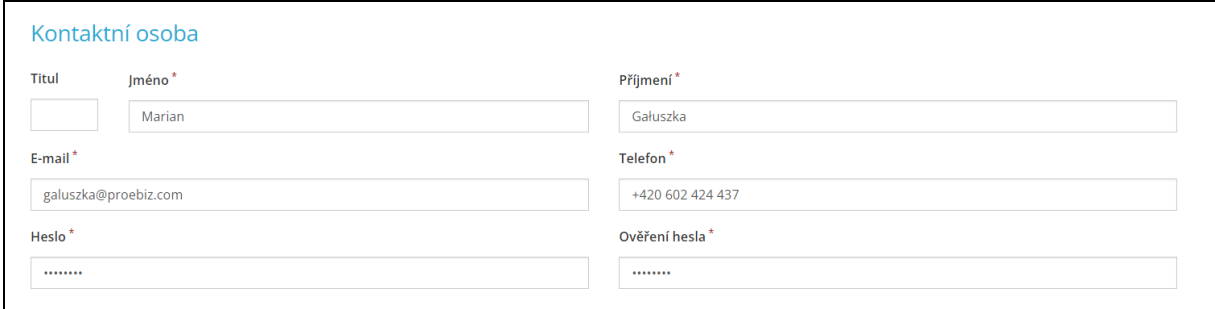

Za závěr potvrdíte souhlas s všeobecnými podmínkami, souhlas se zpracováním uvedených osobních údajů.

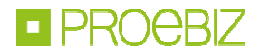

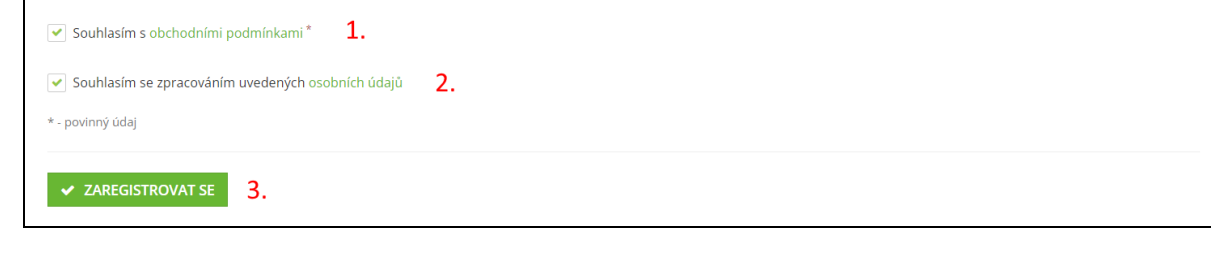

- **01.** Souhlas s všeobecnými podmínkami
- **02.** Souhlas se zpracováním uvedených osobních údajů
- **03.** Potvrzení registrace

### PŘIHLÁŠENÍ DO SYSTÉMU

Pro přihlášení do systému použijete Vámi zvolené přístupové údaje. Přihlásíte se pomocí e-mailu a hesla.

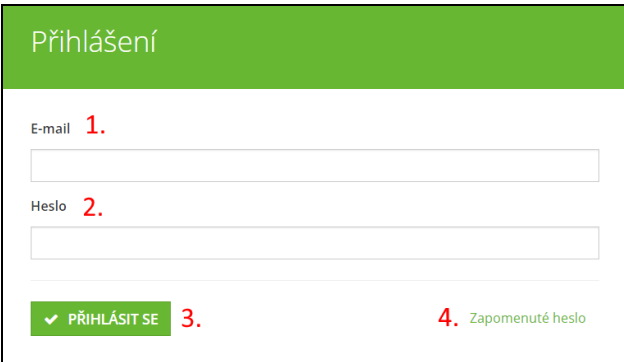

- **01.** Vložte své přihlašovací jméno tj. mailovou adresu
- **02.** Vložte své heslo
- **03.** Stiskněte tlačítko **Přihlásit se**
- **04.** V případě zapomenutého hesla lze využít tlačítko pro obnovu hesla

### VEŘEJNÉ ZAKÁZKY

V softwaru Profily zadavatelů zakázky rozdělujeme do dvou hlavních skupin, rozpracované a publikované. Rozpracované jsou ty zakázky, které prozatím nebyly publikovány. Jedná se o neoficiální prostředí, ve kterém si celou zakázku připravíte. V této fázi je ještě možné zakázku kompletně upravovat či smazat. Jakmile máte zakázku připravenou a zkontrolovanou, zakázku publikujete a naleznete ji v kategorii publikované. Publikované zakázky lze do jisté míry upravit také, ale pouze v rozsahu, který není v rozporu s platnou legislativou. Prosím pečlivě si rozpracovanou zakázku před publikací zkontrolujte.

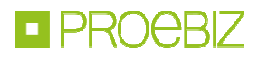

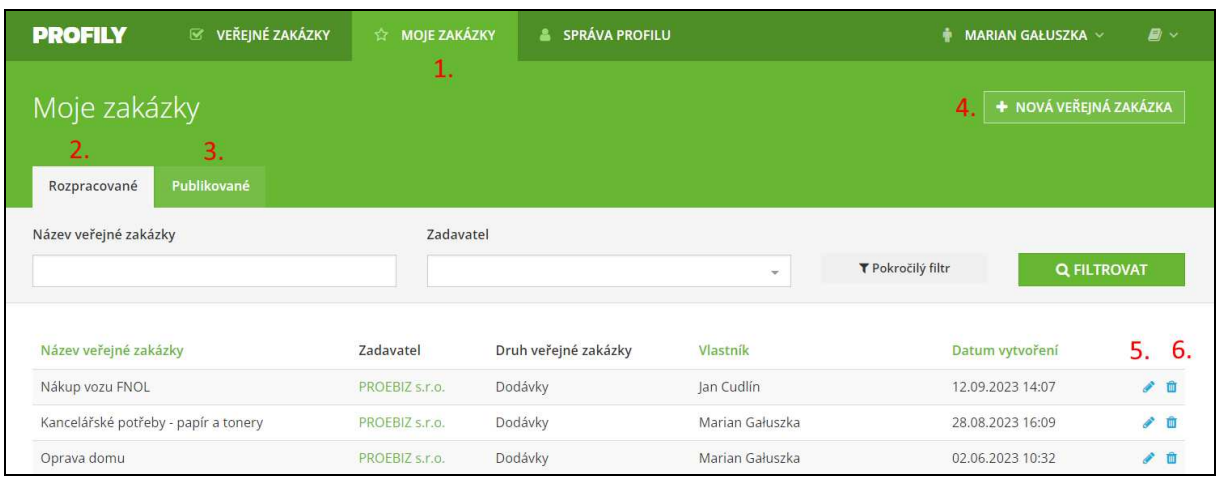

- **01.** Pod kartou **MOJE ZAKÁZKY** se nachází veškerá správa Vašich zakázek
- **02.** Zde naleznete Vaše rozpracované zakázky
- **03.** Zde naleznete Vaše publikované zakázky
- **04.** Stisknutím tlačítka vytvoříte novou rozpracovanou zakázku
- **05.** Upravit zakázku
- **06.** Smazat zakázku

### ZALOŽENÍ NOVÉ VEŘEJNÉ ZAKÁZKY

Po kliknutí na tlačítko **+** <sup>NOVÁ VEŘEJNÁ ZAKÁZKA</sup> se vám v systému otevře okno pro vložení prvotních informací k nové zakázce.

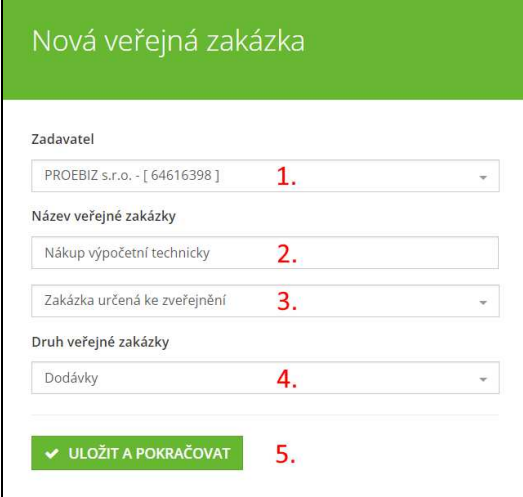

- **01.** Vyberte zadavatele. Pokud má uživatel právo spravovat více zadavatelů, zde si vybere příslušného zadavatele, pro kterého bude vkládat zakázku.
- **02.** Vepište název nové veřejné zakázky.
- **03.** Vyberte, zda zakázka bude určena ke zveřejnění nebo pro přímé zadání.
- **04.** Vyberte druh VZ (Dodávky, Služby, Stavební práce).
- **05.** Tlačítkem uložíte do systému prvotní informace

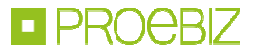

Po uložení prvotních informací k zakázce se vám otevře okno v záložce **Nastavení – Základní údaje.** Zde doplňte základní údaje k veřejné zakázce, tyto informace se po publikování zakázky budou zobrazovat v publikované zakázce veřejně.

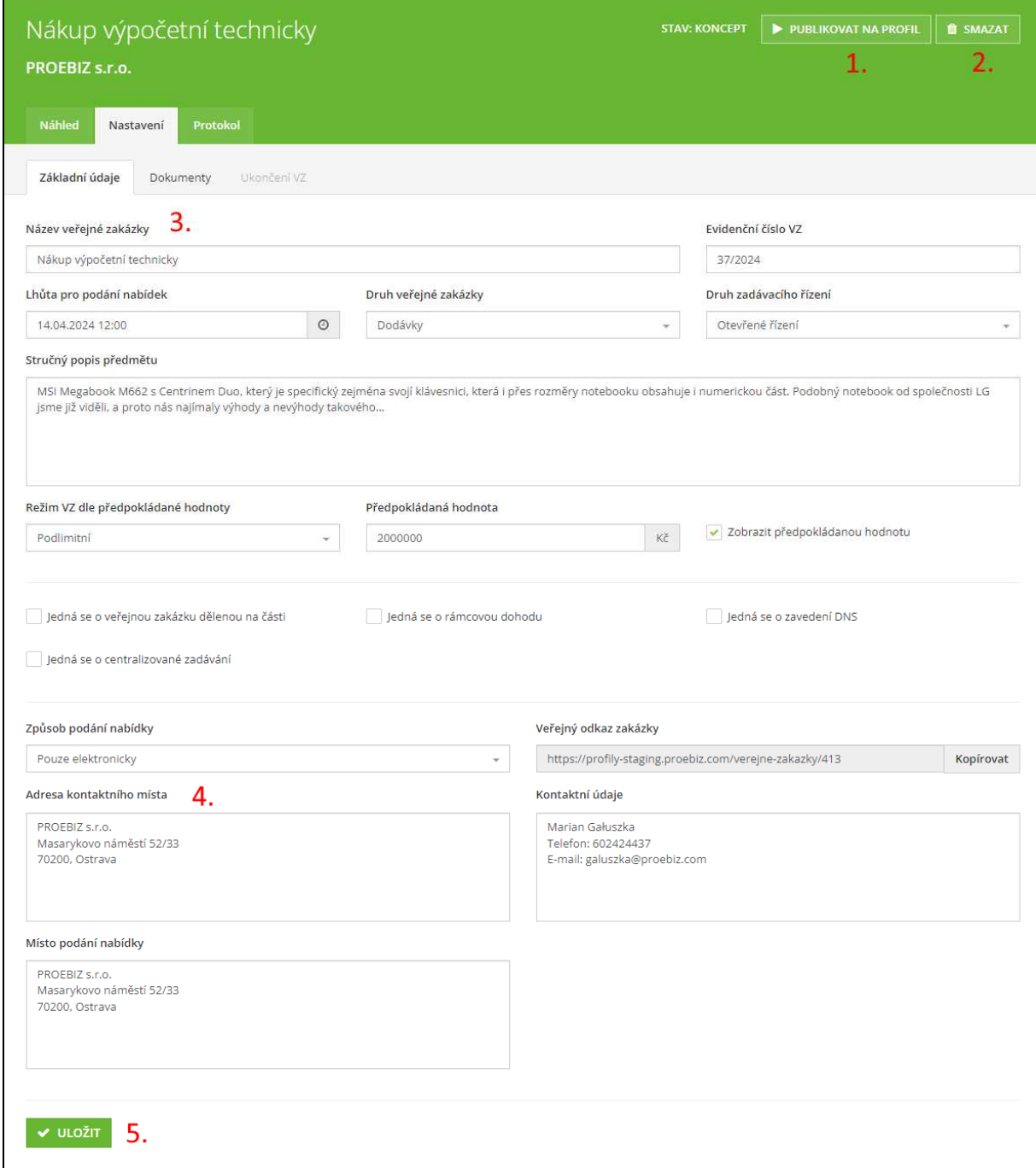

- **01.** Tlačítko pro publikování na profil.
- **02.** Tlačítko pro smazání zakázky. Zakázku lze smazat, jen pokud je ve stavu koncept.
- **03.** Základní údaje k veřejné zakázce.
- **04.** Kontaktní adresy zadavatele.
- **05.** Tlačítko pro uložení

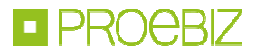

## PŘIKLÁDÁNÍ DOKUMENTŮ K VEŘEJNÉ ZAKÁZCE

Po vyplnění základních údajů o výběrovém řízení, přiložíte úvodní dokumentaci. Dle výběru druhu zadávacího řízení se vám zobrazí sekce pro vložení dokumentů k nabídce. Zobrazení je rozděleno pro výběr Zjednodušeného podlimitního řízení a pro zbytek zadávacích řízení.

Pokud druh zadávacího řízení není Zjednodušené podlimitní řízení, pak se vám zobrazí tyto sekce dokumentů:

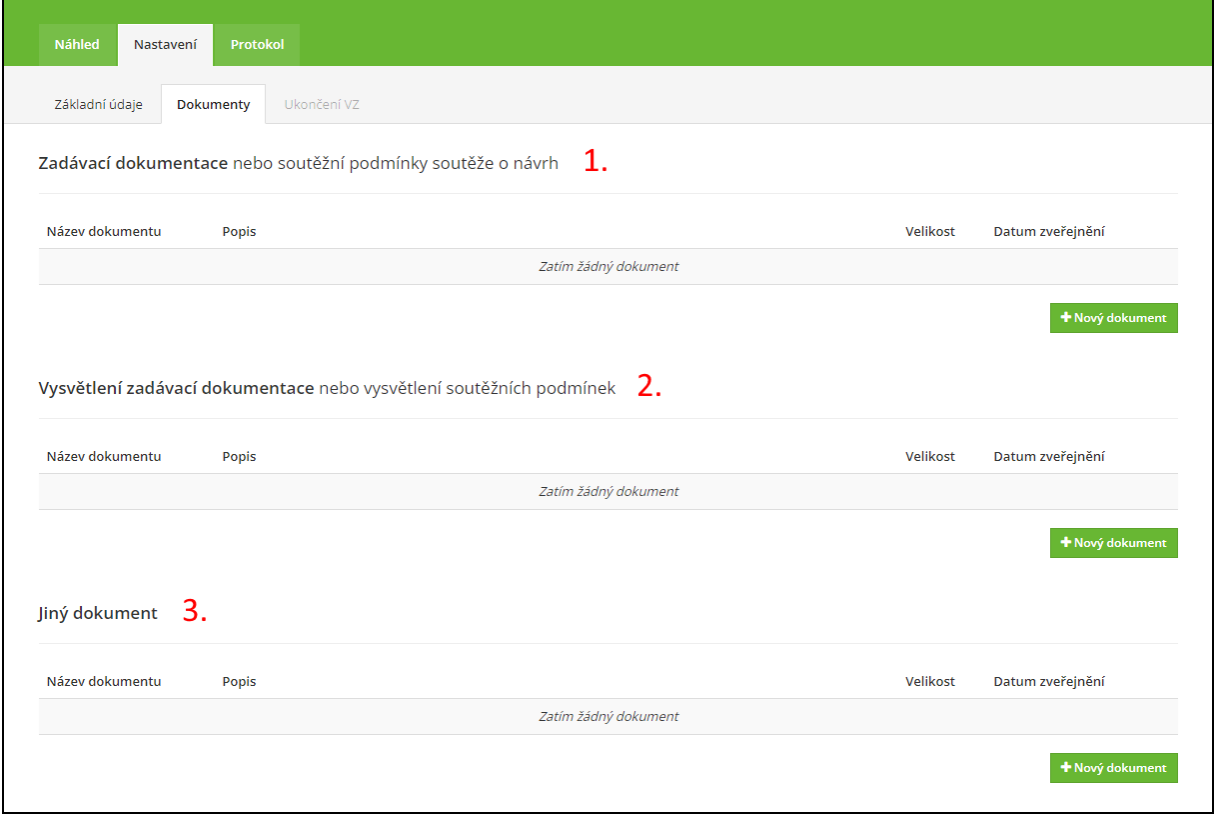

- **01.** Sekce pro přiložení dokumentu **Zadávací dokumentace nebo soutěžní podmínky soutěže o návrh**.
- **02.** Sekce pro přiložení dokumentu **Vysvětlení zadávací dokumentace nebo vysvětlení soutěžních podmínek**.
- **03.** Sekce pro přiložení dokumentu **Jiný dokument**.

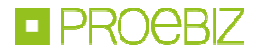

Pokud druh zadávacího řízení je Zjednodušené podlimitní řízení, pak se vám zobrazí tyto sekce dokumentů:

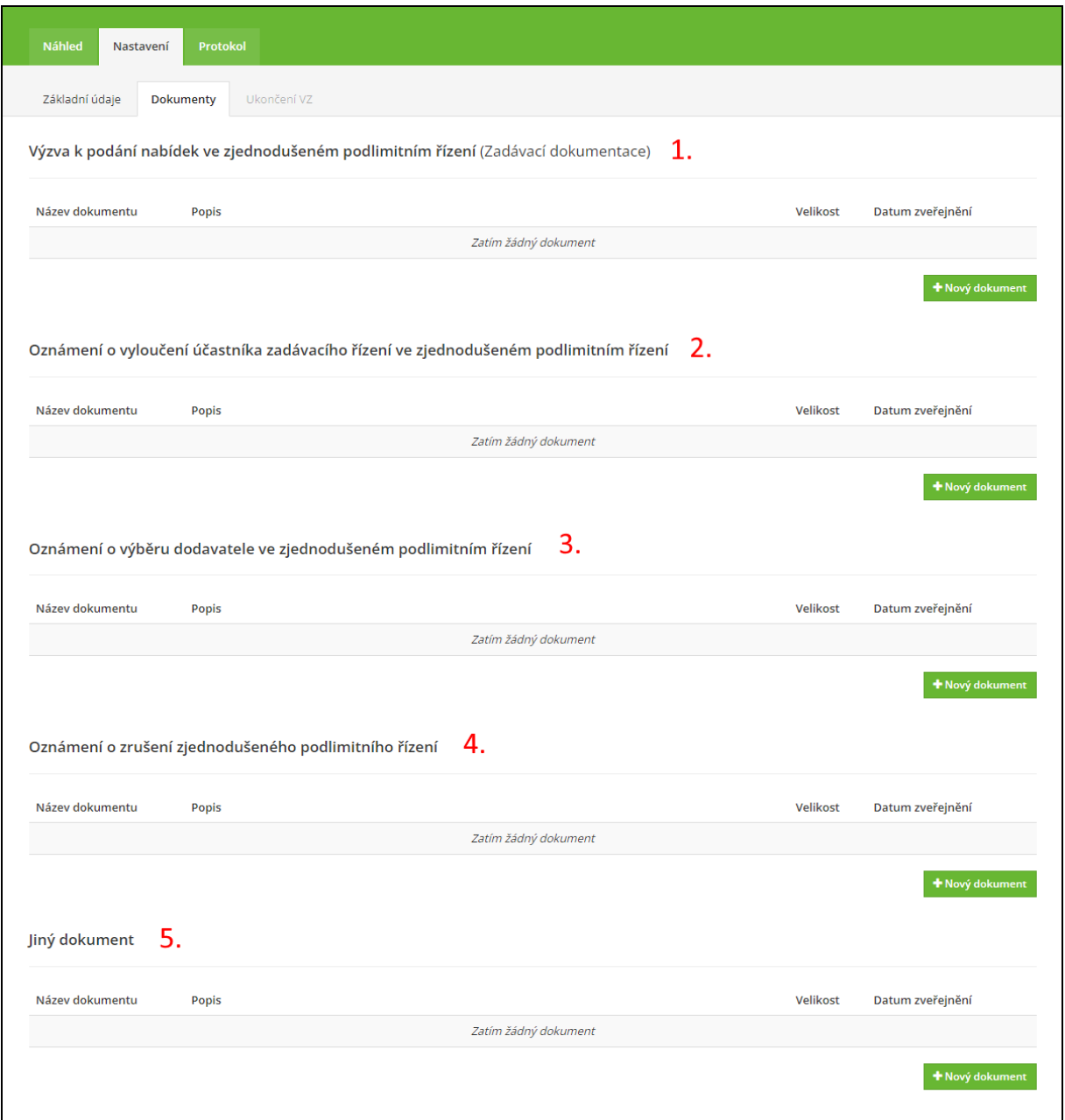

- **01.** Sekce pro přiložení dokumentu **Výzva k podání nabídek ve zjednodušeném podlimitním řízení**.
- **02.** Sekce pro přiložení dokumentu **Oznámení o vyloučení účastníka zadávacího řízení ve zjednodušeném podlimitním řízení**.
- **03.** Sekce pro přiložení dokumentu **Oznámení o výběru dodavatele ve zjednodušeném podlimitním řízení**.
- **04.** Sekce pro přiložení dokumentu **Oznámení o zrušení zjednodušeného podlimitního řízení**.
- **05.** Sekce pro přiložení dokumentu **Jiný dokument**.

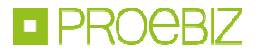

Po kliknutí na tlačítko **+Nový dokument** přidáte do dané sekce příslušný dokument. Dokument vyberete z úložiště, doplníte název dokumentu a popis dokumentu. Stlačením tlačítka **v NAHRÁT DOKUMENT** přiřadíte k zakázce příslušný dokument.

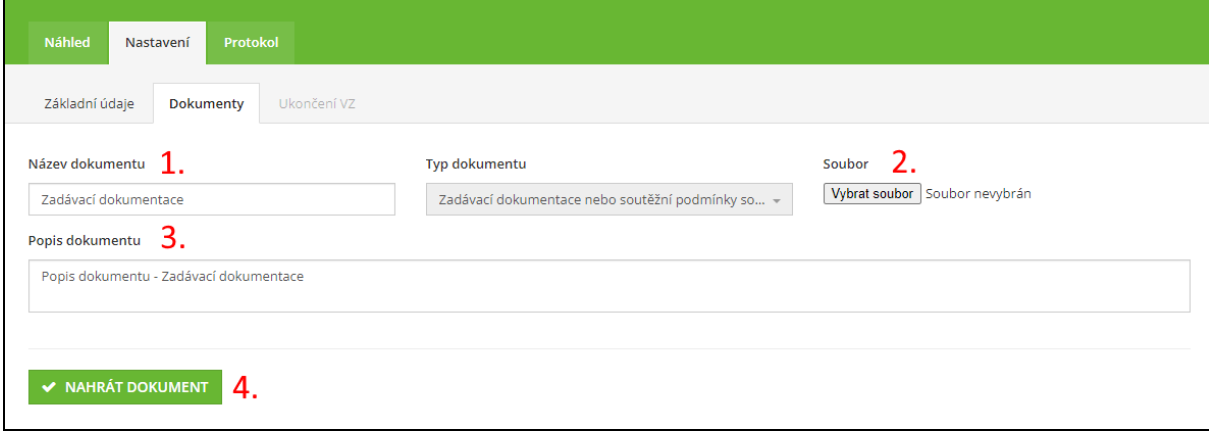

- **01.** Zde vložíte název dokumentu.
- **02.** Pomocí tlačítka *Procházet* vyberete dokument z úložiště.
- **03.** Zde můžete popsat dokument.
- **04.** Tímto tlačítkem přiřadíte dokument k zakázce.

#### **POZOR: V <u>případě, že je zakáz</u>ka publikovaná tlačítko <u>× NAHRÁT DOKUMENT</u> bude nahrazeno** tlačítkem **v NAHRÁT A PUBLIKOVAT DOKUMENT**. Po stlačení tlačítka *Nahrát a publikovat* se dokument ihned **zobrazí veřejně.**

*Poznámka: V elektronickém nástroji Profily zadavatelů není řešeno připojování elektronického podpisu uživatele zadavatele k publikovaným dokumentům. Uživatel zadavatele má možnost samostatně (mimo elektronický nástroj) připojit svůj elektronický podpis k publikovanému dokumentu.* 

### PUBLIKOVÁNÍ VEŘEJNÉ ZAKÁZKY

Před samotným publikováním zakázky máte možnost zobrazit údaje k zakázce tak, jak budou viditelné po publikování na profil. Klikněte na záložku **NÁHLED** a zobrazí se vám informace, které budou zobrazeny po publikování zakázky. Prosím pečlivě si rozpracovanou zakázku před publikací zkontrolujte.

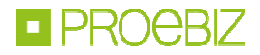

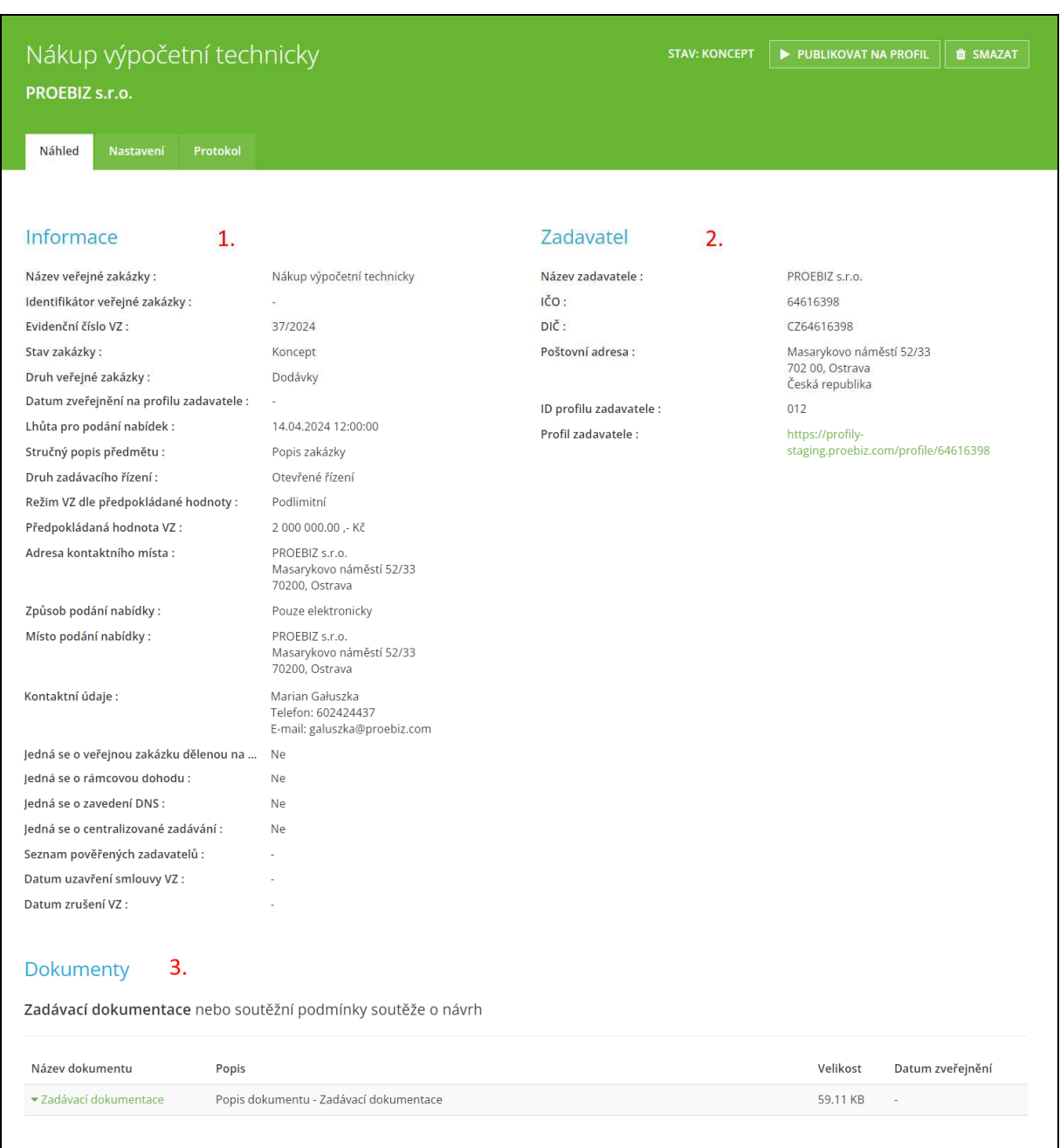

**01.** Zobrazené informace k zakázce.

**02.** Zobrazené informace k zadavateli.

**03.** Zveřejněné dokumenty v zakázce.

V případě, že máte všechny potřebné informace v zakázce vložené a máte také přiložené všechny dokumenty ke zveřejnění, pomocí tlačítka **zakladatel zakázku zveřejníte.** 

Před samotným zveřejněním vás systém ještě vyzve k potvrzení zveřejnění. Pokud je vše v pořádku, můžete stisknout OK.

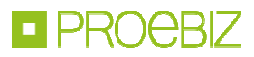

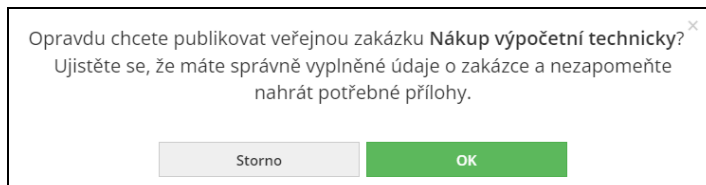

Jako potvrzení úspěšného publikování zakázky vás systém informuje zprávou "Veřejná zakázka byla úspěšně zveřejněna." a stav zakázky se změní z Koncept na Publikovaná.

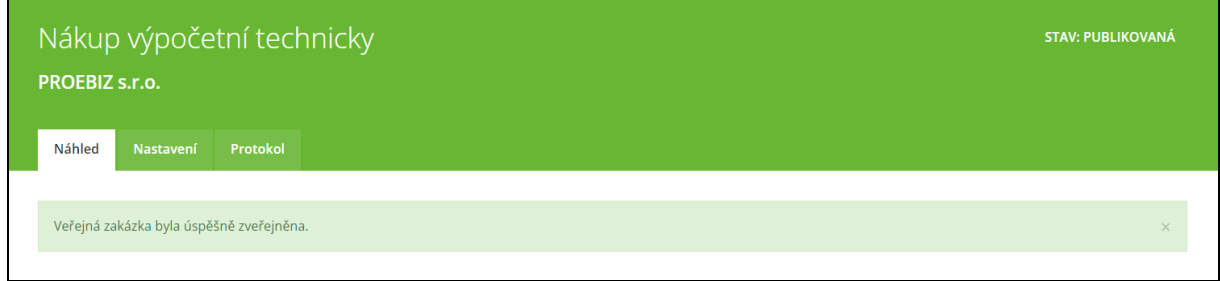

*Poznámka: Systém Profily zadavatelů zpřístupňují dokumenty účastníkům neomezeným dálkovým přístupem (dle odstavce (1.C), IV. Požadavky - profil zadavatele vyhlášky č. 260/2016 Sb.). Pokud zadavatel požaduje informace zpřístupnit způsobem zabezpečeného dokumentu s omezeným dálkovým přístupem (dle odstavce (1.A), IV. Požadavky - profil zadavatele vyhlášky č. 260/2016 Sb.) nebo zpřístupnit způsobem zabezpečeného dokumentu s neomezeným dálkovým přístupem (dle odstavce (1.B), IV. Požadavky - profil zadavatele vyhlášky č. 260/2016 Sb.), musí tyto požadavky zadavatel vyřešit jinými prostředky mimo elektronický nástroj. Například zaheslováním daného dokumentu.* 

### PRÁCE V PUBLIKOVANÉ ZAKÁZCE

V rámci procesu práce s veřejnou zakázkou můžete dále v publikované zakázce zveřejňovat další potřebné dokumenty. Můžete zveřejňovat nové dokumenty i nové verze původně vložených dokumentů. Zveřejnění nové verze dokumentu provedete stisknutím ikony $\left\lfloor \frac{1}{2} \right\rfloor$ u stávajícího dokumentu. Pak vyberete z vašeho úložiště novou verzi dokumentu, doplníte popis dokumentu a stisknete tlačítko **v NAHRÁT A PUBLIKOVAT DOKUMENT** 

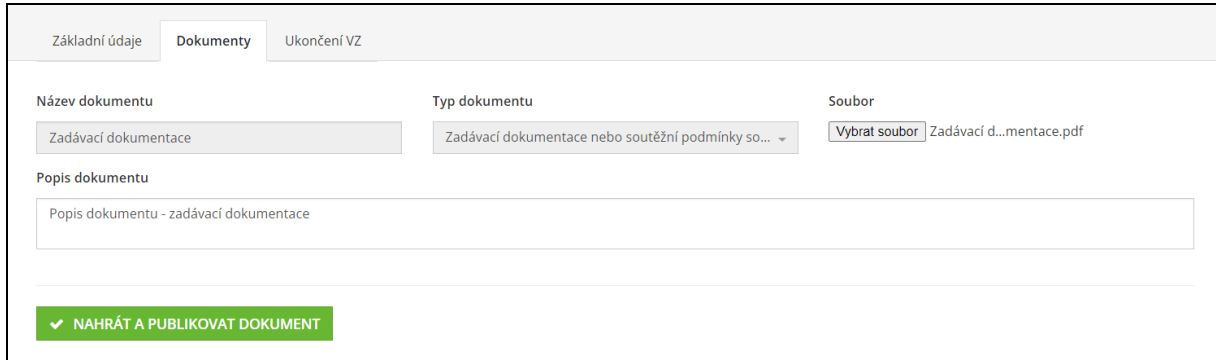

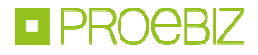

K původnímu dokumentu se vám doplní nová verze stávajícího dokumentu.

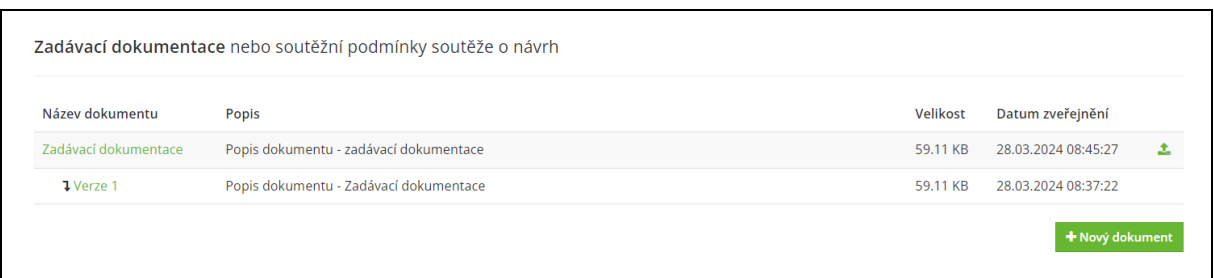

Po přiložení nové verze dokumentu je ve veřejné části profilu zobrazena k okamžitému stažení vždy jen aktuální verze dokumentu. Starší verze jsou zakryté, ale po odkrytí (kliknutí na ikonu  $\Box$ ) jsou i tyto verze k dispozici ke stažení. Starší verze jsou řazeny podle data přiložení daného dokumentu.

Příklad zakrytých verzí:

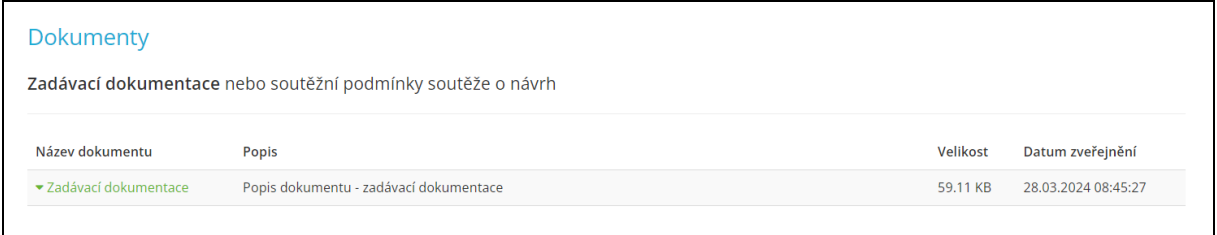

#### Příklad odkrytých verzí:

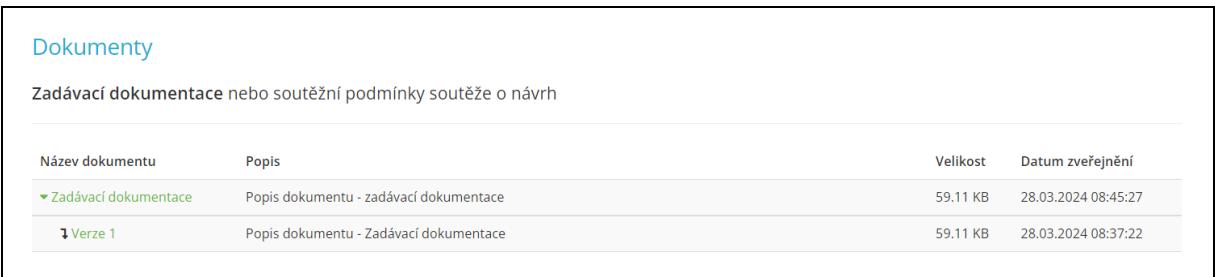

## UKONČENÍ VEŘEJNÉ ZAKÁZKY

V publikované zakázce máte také možnost zveřejňovat další dokumenty k ukončení veřejné zakázky, doplňovat účastníky veřejné zakázky a vybrat vítězného účastníka. Kliknutím na záložku **Ukončení VZ** v záložce **Nastavení** se vám zobrazí místo pro doplňování informací k ukončení veřejné zakázky.

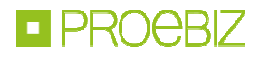

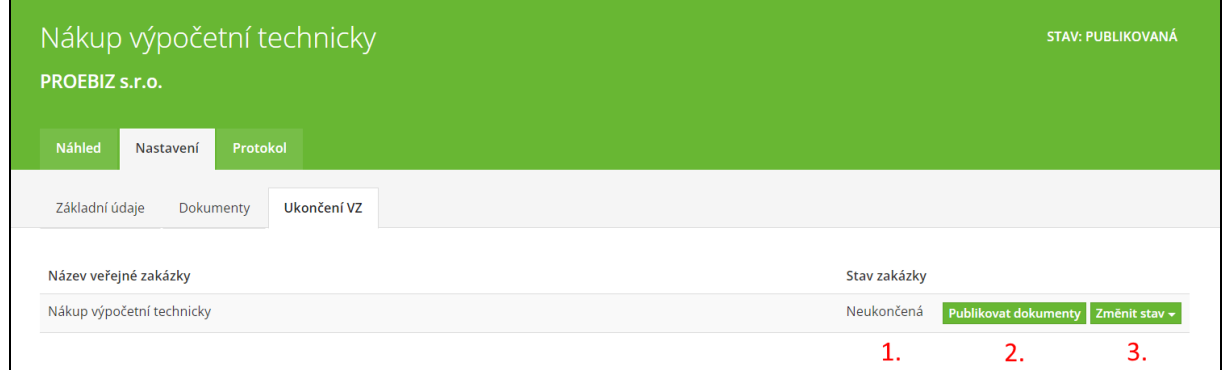

- **01.** Zobrazení stavu zakázky. Zakázka může nabývat stavy Neukončená, Zadaná, Zrušená, Ukončená.
- **02.** Tlačítko pro publikování dokumentů k ukončení zakázky po stlačení tlačítka můžete k zakázce přidávat a publikovat dokumenty k ukončení zakázky.
- **03.** Tlačítko pro výběr stavu zakázky.

Po stisknutí tlačítka **Publikovat dokumenty** se vám zobrazí místo pro vložení dokumentů k ukončení veřejné zakázky doplnění účastníků a vybraného účastníka zakázky.

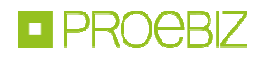

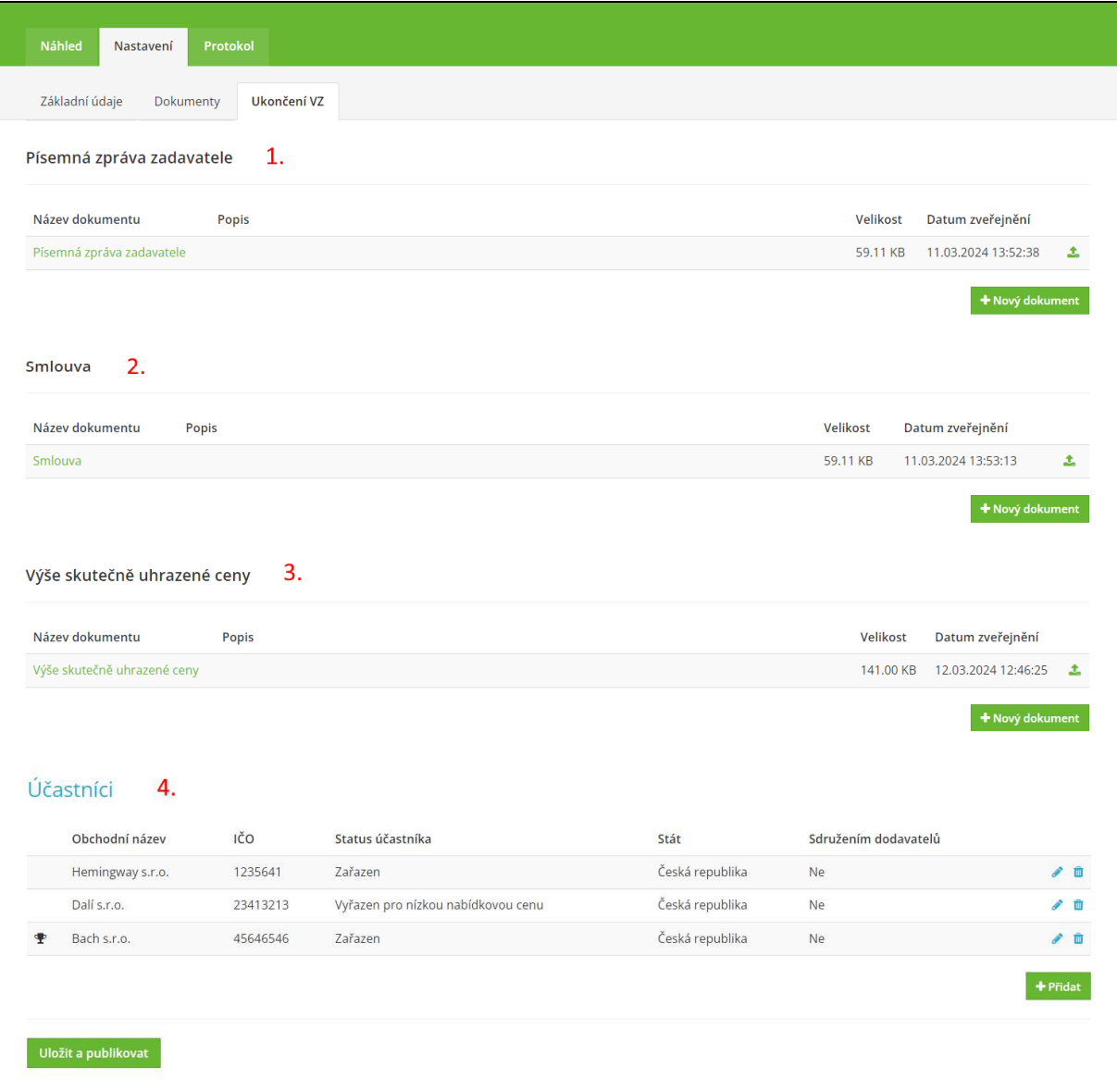

- **01.** Sekce pro přiložení dokumentu **Písemná zpráva zadavatele**.
- **02.** Sekce pro přiložení dokumentu **Smlouva**.
- **03.** Sekce pro přiložení dokumentu **Výše skutečně uhrazené ceny**.
- **04.** Sekce pro vytvoření seznamu účastníku a určení vybraného účastníka.

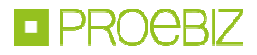

Nový dokument přiložíte stlačením tlačítka **\*Nový dokument** a následným vepsáním názvu dokumentu, výběrem dokumentu z úložiště a popsáním dokumentu.

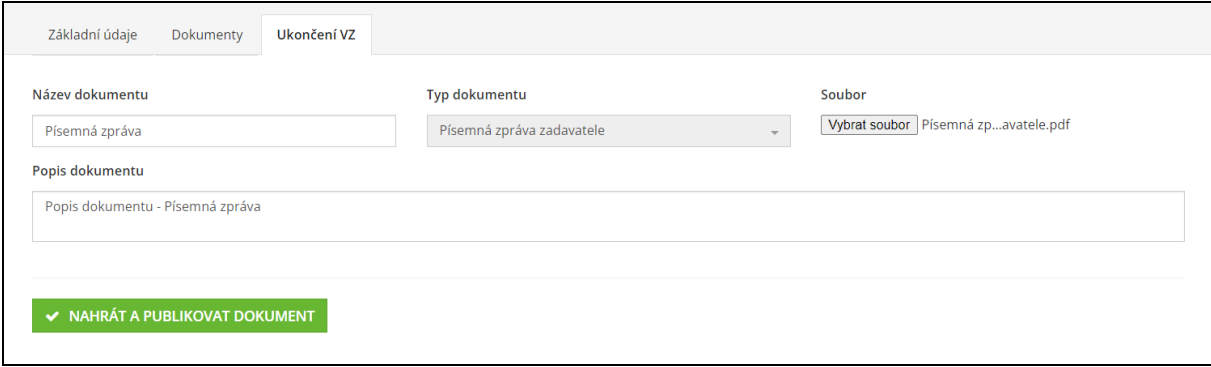

Vložení nového účastníka provedete stisknutím tlačítka **a kokovádením doplněním iniciálů** účastníka.

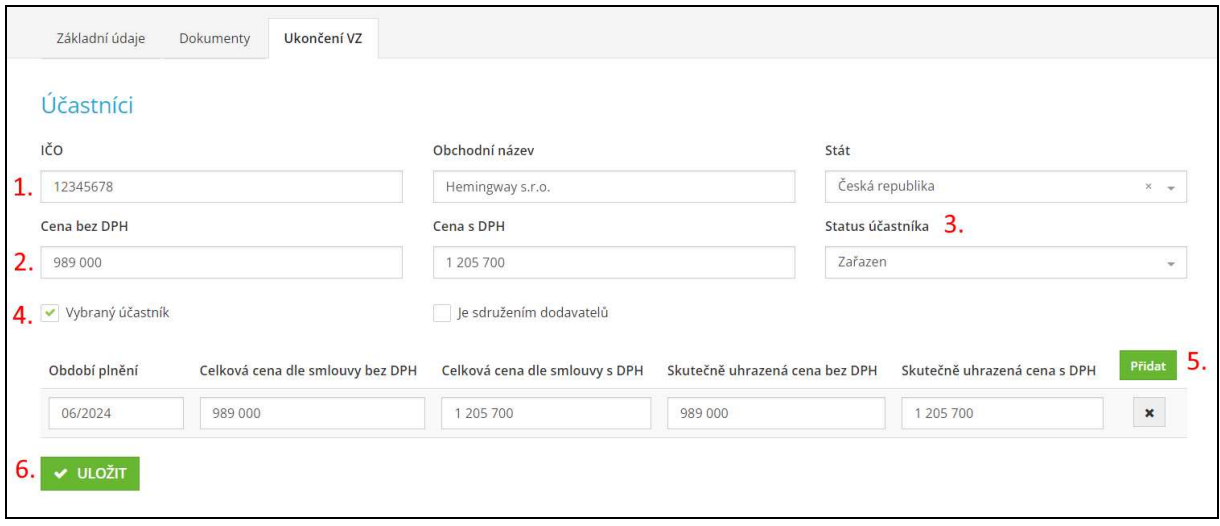

- **01.** Doplňte iniciály účastníka.
- **02.** Doplňte cenu bez DPH a s DPH z nabídky účastníka.
- **03.** Vyberte status účastníka (Zařazen, Vyřazen pro nízkou nabídkovou cenu, Odstoupil, Vyřazen, Odmítl uzavřít smlouvu, Neposkytl zadavateli součinnost).
- **04.** Pokud se jedná o vítězného účastníka, zaklikněte **Vybraný účastník**.
- **05.** V případě zakliknutí **Vybraný účastník,** klikněte na tlačítko **Přidat** a zobrazí se k doplnění **Období plnění**, **Celková cena dle smlouvy bez DPH**, **Celková cena dle smlouvy s DPH**, **Skutečně uhrazená cena bez DPH**, **Skutečně uhrazená cena s DPH**.
- **06.** Tlačítkem uložíte nastavení.

### ZMĚNA STAVU ZAKÁZKY

Kliknutím na záložku **UKONČENÍ VZ** v záložce **NASTAVENÍ** se vám zobrazí místo pro vybrání stavu veřejné zakázky. Kliknutím na tlačítko **Změnit stavy** si můžete vybrat z následujících stavů zakázky: Neukončená, Zadaná, Zrušená, Ukončená.

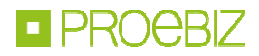

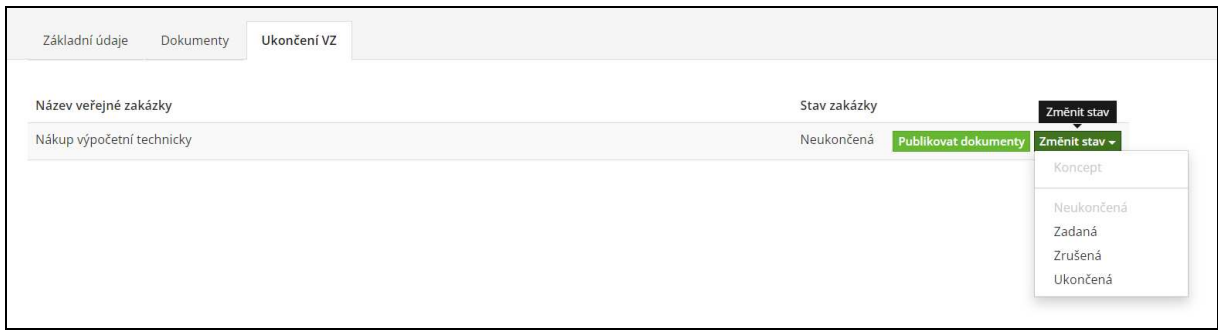

Při výběru stavu **Zadaná** do systému také doplňujete informaci Datum uzavření smlouvy.  $\frac{1}{\sqrt{1-\frac{1}{\sqrt{1-\frac{1$ 

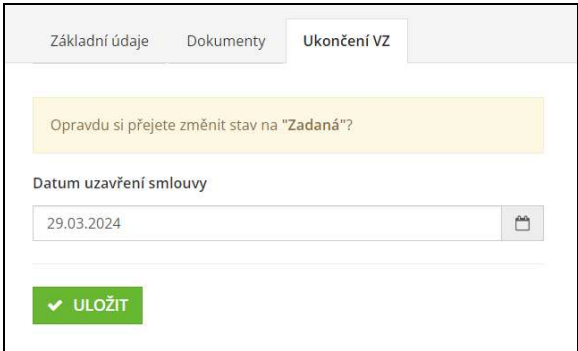

Při výběru stavu **Zrušená** do systému také doplňujete informaci Datum zrušení. Tlačítkem v vložití stav a datum uložíte.

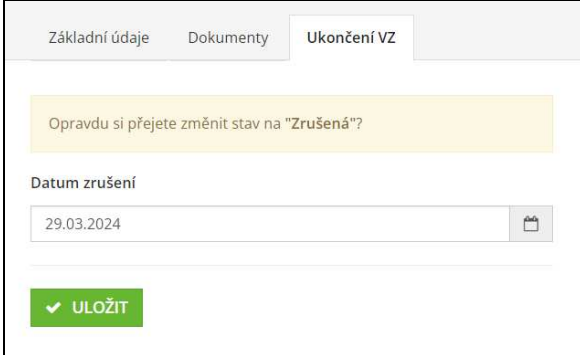

#### PODPORA

Systém Profily zadavatelů poskytuje kvalitní zákaznickou podporu, neváhejte nás kdykoliv kontaktovat. Lištu s kontakty naleznete vždy na spodním okraji stránky.

© 2024 PROEBIZ s.r.o. | KONTAKT - tel.: +420 597 587 111, e-mail: profily@proebiz.com | Prohlášení o přístupnosti | Profily zadavatelů 2.0